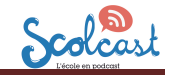

#### **Ajouter un épisode**

**1. Se loguer + console d'administration Scolcast Pour accéder** à la console d'administration de son compte il faut se rendre sur www.scolcast.ch Cliquer sur login (1) Login  $\mathbf{1}$ Q Chercher dans Scolcast Puis compléter les champs : identifiant et mot Nom d'utilienteur  $\overline{2}$  de passe (2) et (3) Saisissez votre nom d'utilisateur pour Scolcast / Radiobus et cliquer sur « se connecter » (4) Mot de passe \*  $\left(3\right)$ Saisissez le mot de passe correspondant à votre nom d'utilisateur. Se connecte  $\left( 4\right)$ **2. Créer un épisode sur le blog podcast** Ajouter un épisode Mes épisodes Mes épisodes planifiés 1 Déconnexion Créer Épisode (1) Choisir « ajouter un épisode » du menu « administration » Coller  $\times$ Les paramètres de sécurité de votre navigateur empêchent Titre<sup>\*</sup> l'éditeur d'accéder directement aux données du presse-papier.  $\odot$ Vous devez les coller à nouveau dans cette fenêtre. Indiquer le titre de l'épisode Veuillez coller le texte dans la zone suivante en utilisant le Body(Modifier le résumé) <mark>∆</mark> raccourci clavier (Ctrl/Cmd+V) et cliquez sur OK. Source B Normal  $\overline{\phantom{a}}$ (3) Ajouter un descriptif - soit directement dans ce champ soit en recopiant du texte depuis un fichier. Dans ce cas : A cliquer sur l'une ou l'autre de ces icônes B recopier le texte dans la fenêtre qui apparaît Annuler OK body p

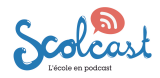

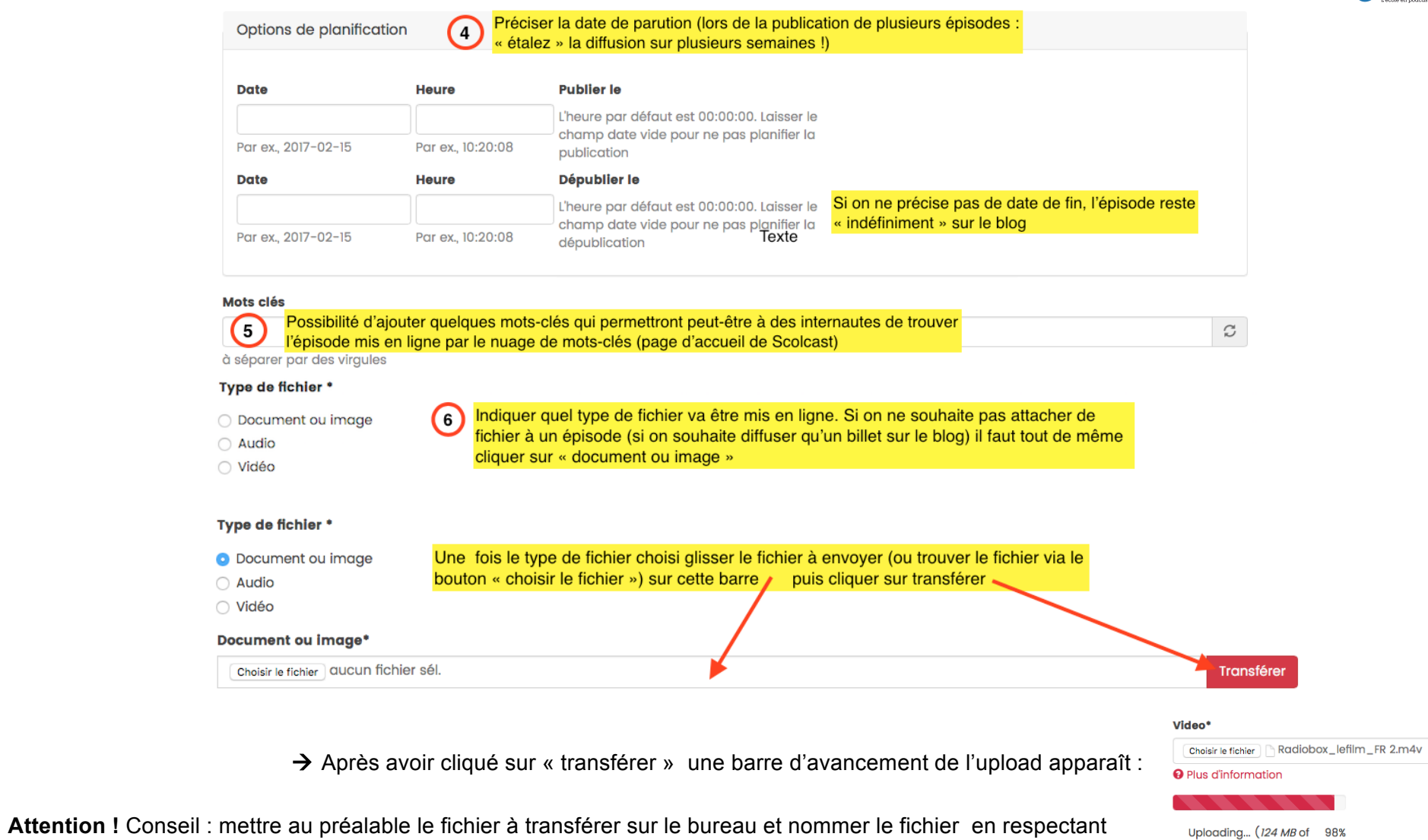

Uploading... (*124 MB* of 98%<br>*127 MB*)

! **nom de fichier alpha numérique de 10 caractères maximum**  ! **aucun accent et autre signe typographique !!!**

les infos suivantes :

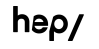

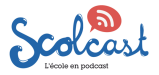

### **Nouveauté 2023**

Il est possible d'ajouter des fichiers complémentaires au fichier principal d'un épisode (ex : n veut diffuser une vidéo explicative et on souhaite mettre à disposition des internautes des explications écrites complémentaires et une série d'exercices)

Glisser le document dans la zone « ajouter un nouveau fichier » (**A**) et cliquer sur « Transférer » (**B**).

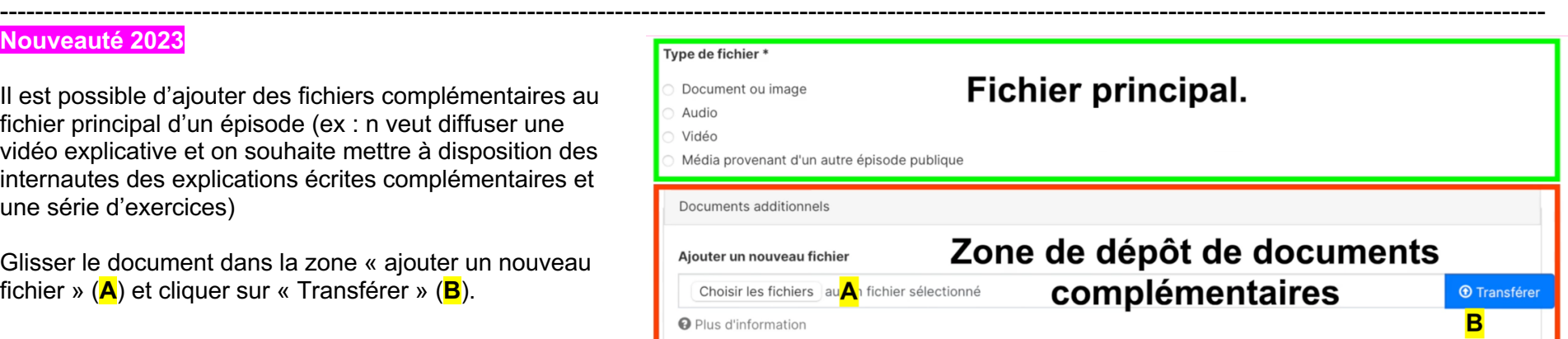

Une zone permet de donner une petite description du document téléchargeable

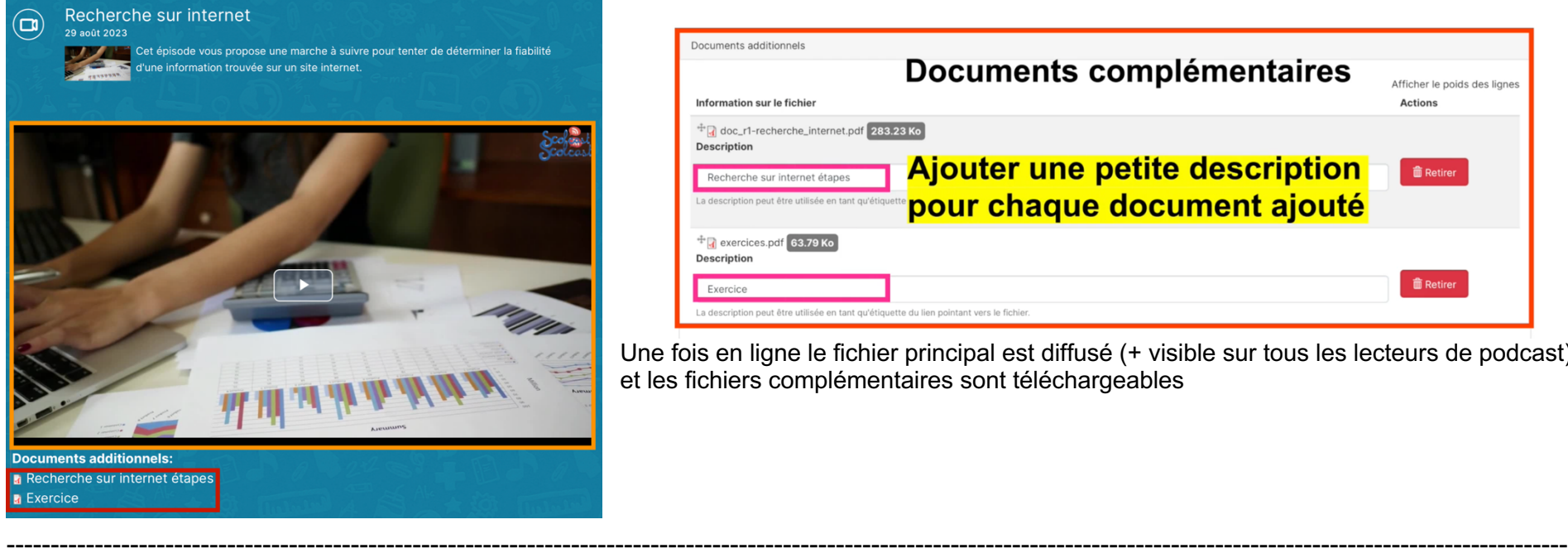

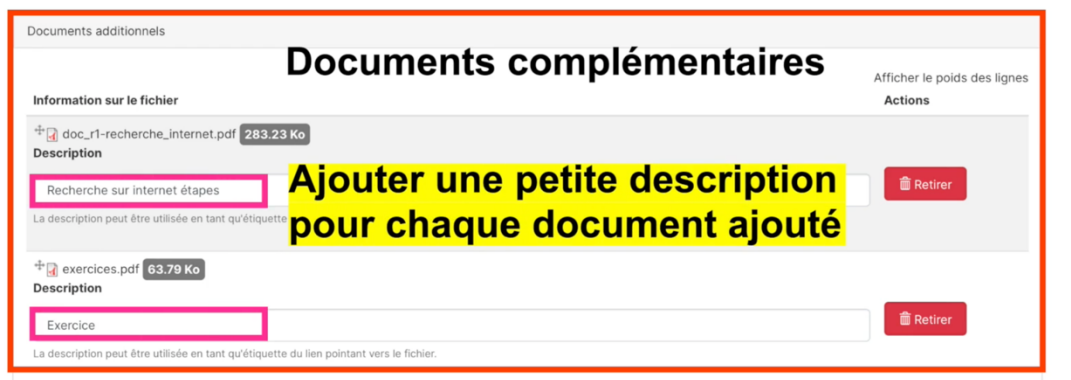

Une fois en ligne le fichier principal est diffusé (+ visible sur tous les lecteurs de podcast) et les fichiers complémentaires sont téléchargeables

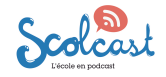

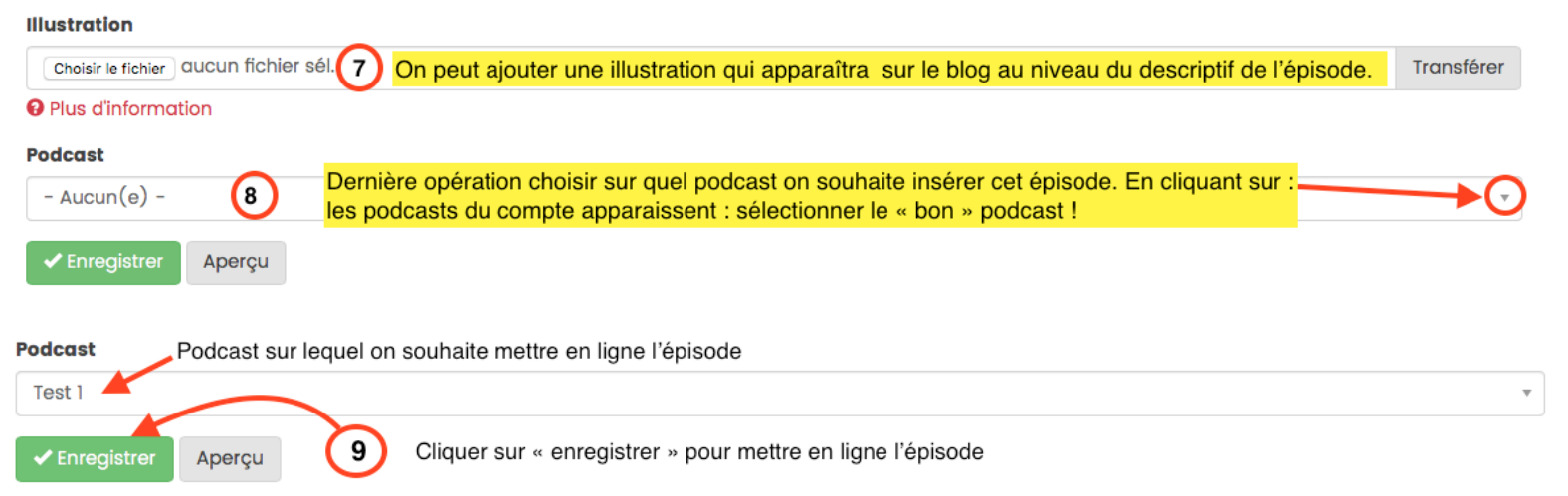

Après l'upload la fenêtre ci-dessous apparaît à l'écran :

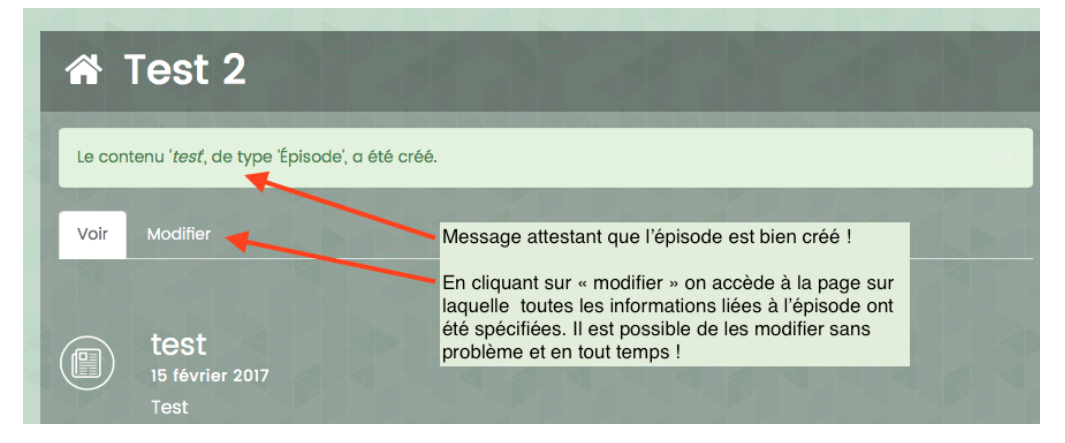

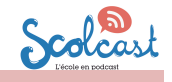

# **3 Modifier ou supprimer un épisode**

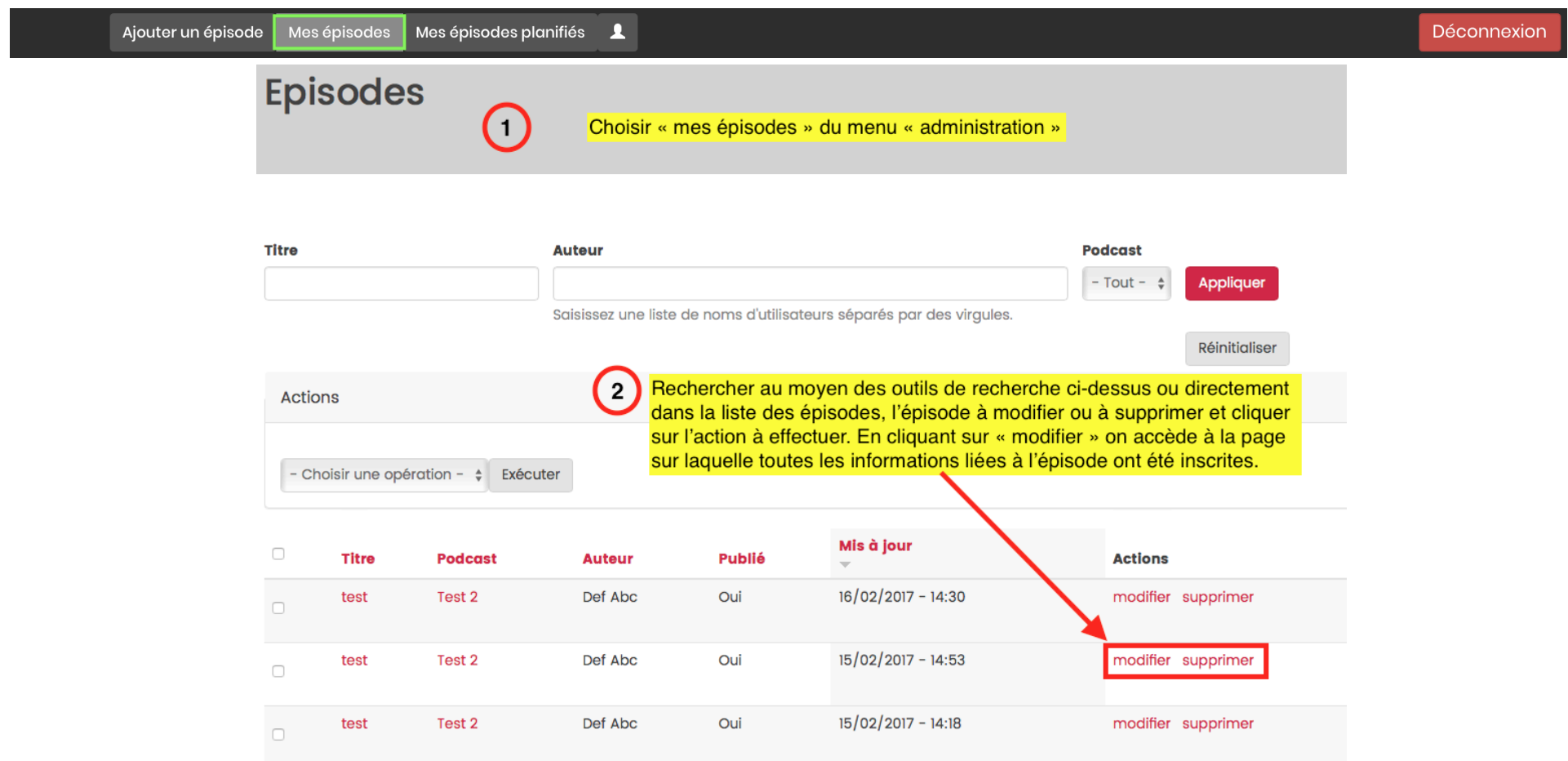

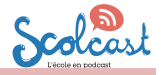

#### **4 Gérer les commentaires**

**Bravo** 

Objet

Comment \*

Soumis par A. Dibule (non Excellente vidéo : exp répondre

Votre nom Def Abc

supprimer

Si l'ajout de commentaires est autorisé sur le blog, les commentaires parviendront par mail à l'adresse du titulaire du compte Scolcast ou d'un utilisateur du compte autorisé à déposer un épisode.

Sur le mail reçu il faudra cliquer sur le lien proposé pour valider ou supprimer le commentaire :

#### Une fois le con

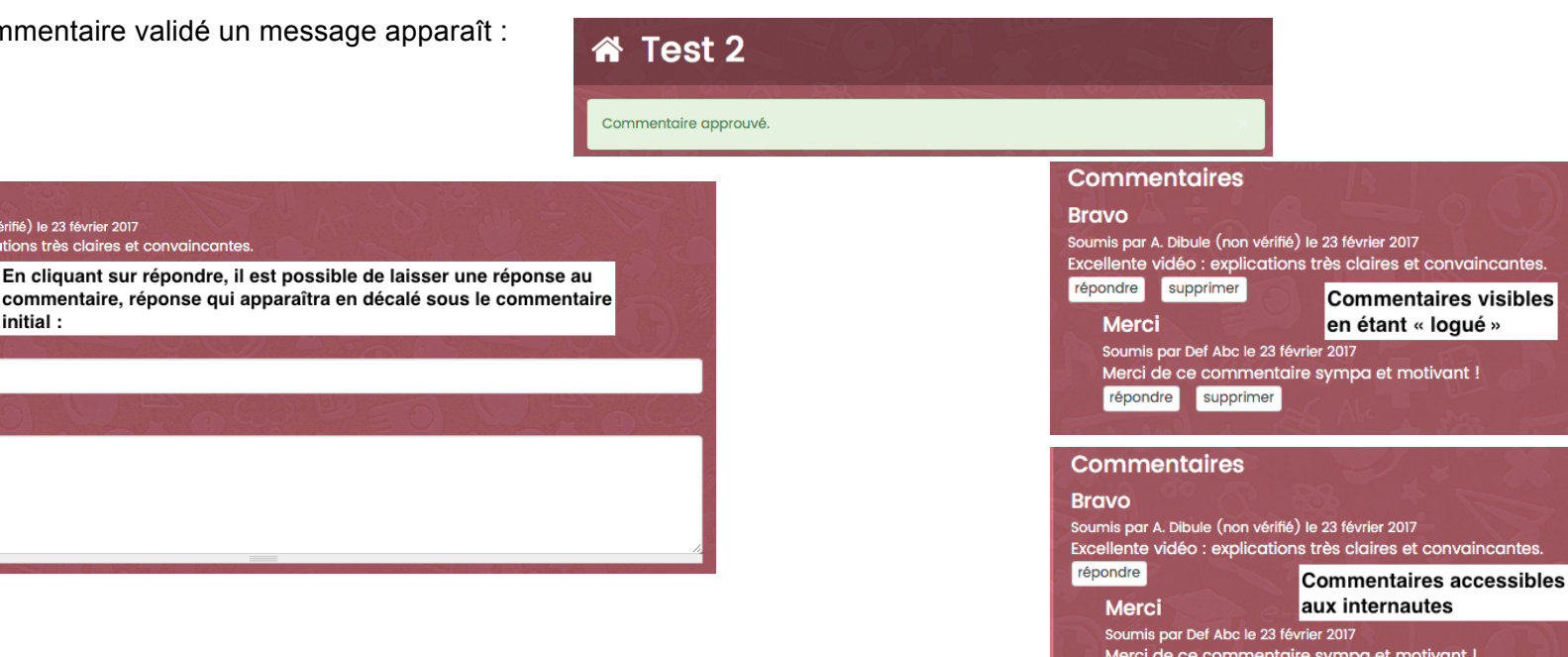

**Commentaires** 

Soumis par A. Dibule (non vérifié) le 23 février 2017

supprimer approuver

Excellente vidéo : explications très claires et convaincantes.

répondre

Choisir!

**Bravo** 

répondre

## ! **une fois l'épisode déposé modifié ou supprimé, une oifs les commentiares gérés rn'oubliez pas de vous déconnecter !**

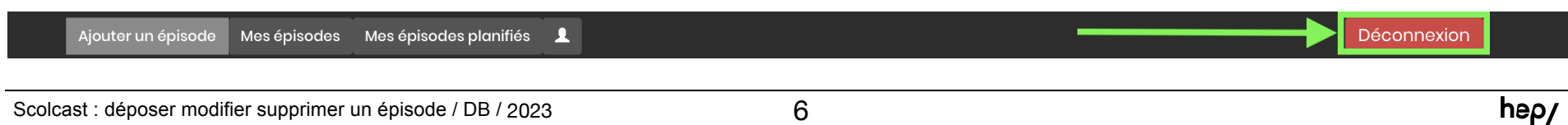